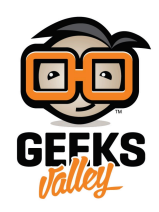

## [تطبيق](https://geeksvalley.com/tutorial/makeblock-app/) [MakeBlock](https://geeksvalley.com/tutorial/makeblock-app/)

يعد تطبيق Makeblock أداة قوية تمكنك من التحكم بالروبوت الخاص بك بسهولة عبر الهاتف الذكي أو الآيباد حيث يتضمن أكثر من 30 نموذج للتحكم بالمستشعرات أو تنفيذ أوامر مختلفة وكذلك إمكانية تصميم لوحة تحكم خاصة بك.

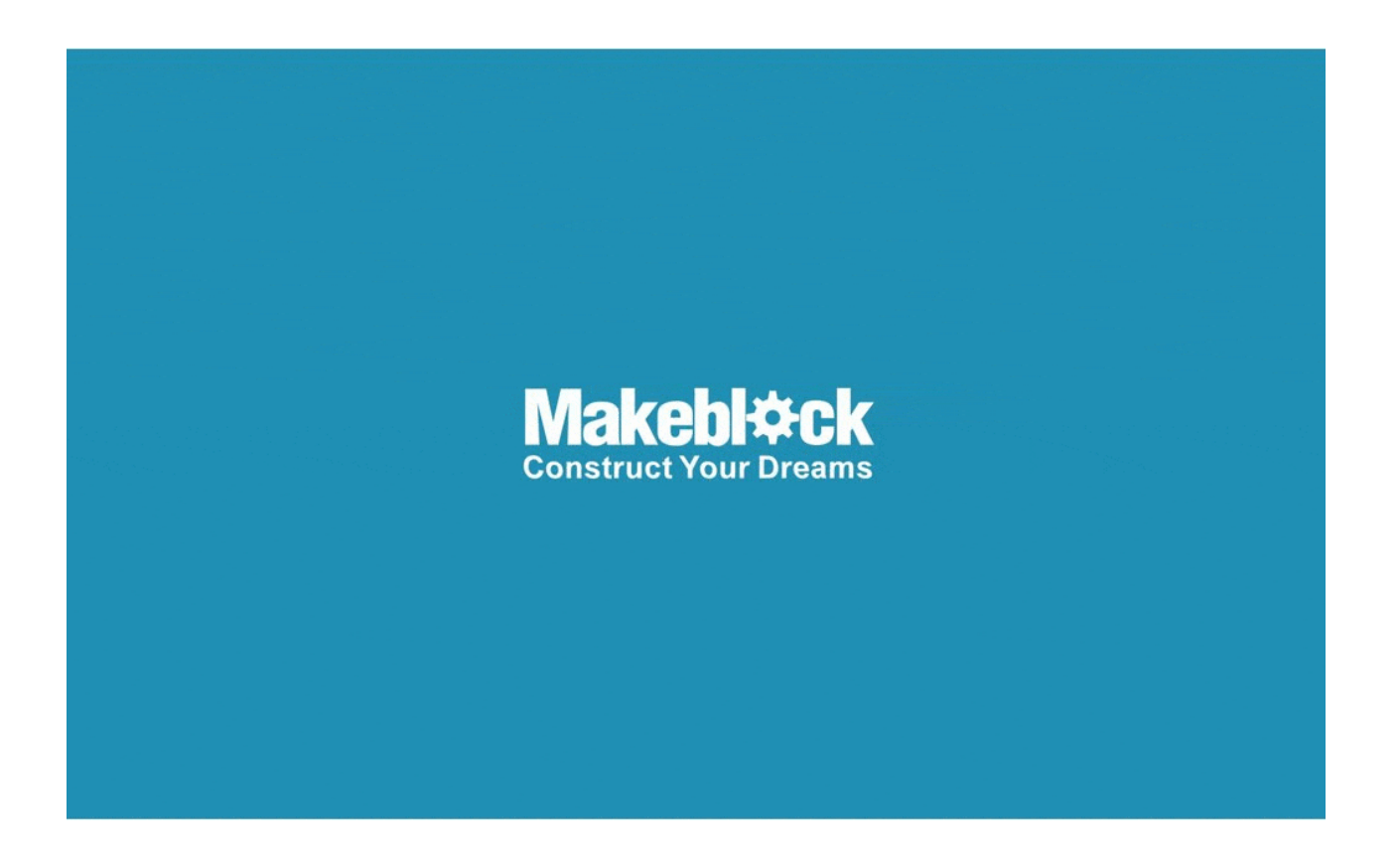

سنتعرف في هذا الدرس على البرامج الافتراضية وتشغيلها عبر التطبيق وكيفية تصميم لوحة تحكم بالروبوت الخاص بك.

تشغيل البرامج الافتراضية عبر التطبيق

البرامج الافتراضية هي البرامج المرفوعة مسبقًا على اللوحة الرئيسية ويتم تشغيلها عبر تطبيق MakeBlock

يمكن استراداد البرامج الافتراضية باختيار قائمة connect في برنامج mBlock واختيار Reset default program

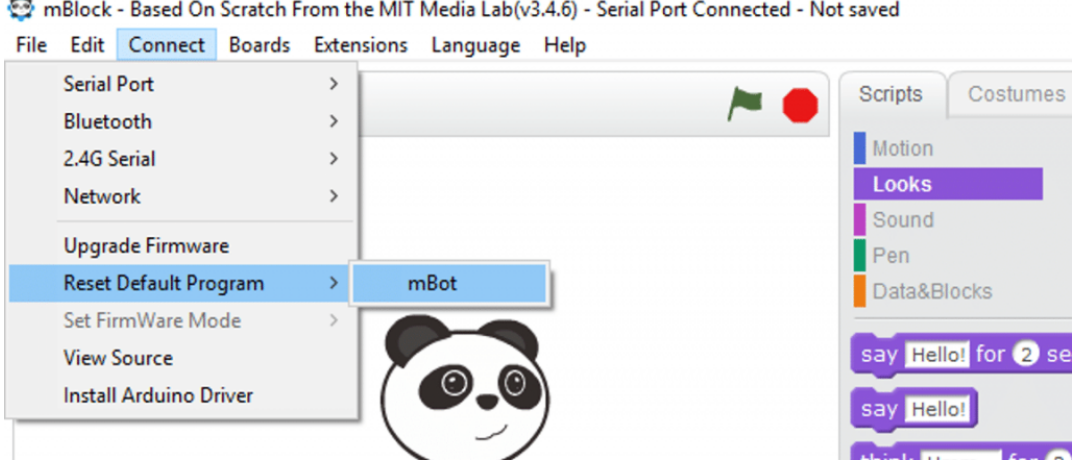

قم بتنزيل تطبيق MakeBlock من GooglePlay أو store App

قم بتفعيل البلوتوث في هاتفك وفتح تطبيق Makeblock ليتم الاتصال بين الروبوت والهاتف, اجعل الهاتف قريبا من الروبوت ليتم الاقتران

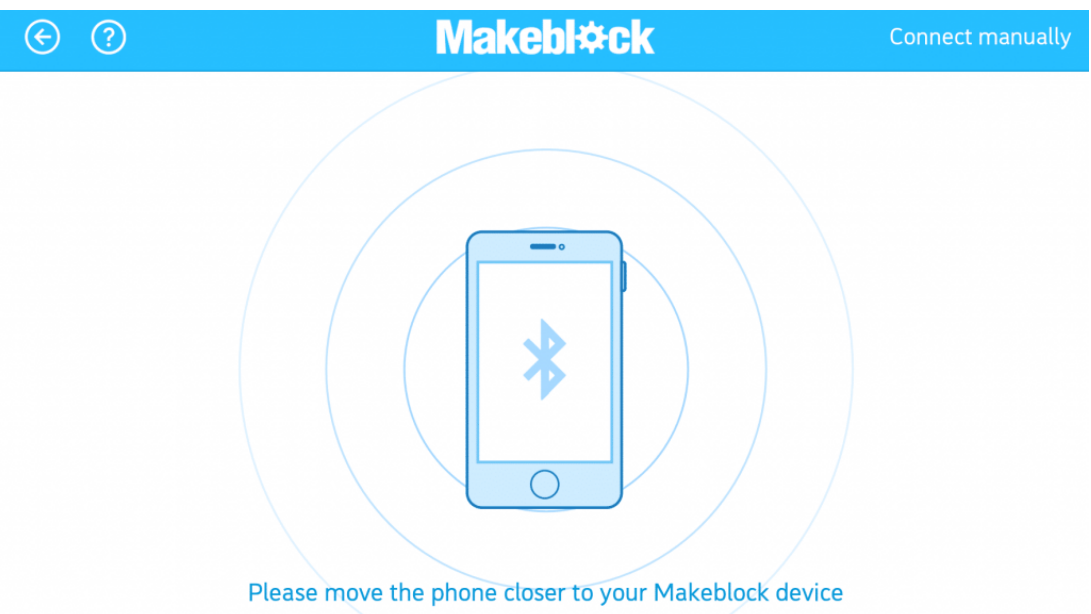

عند اختيار نوع الروبوت الذي تستخدمه من الشريط العلوي ستظهر جميع النماذج التى يمكن بناءها وفق البرامج الافتراضية المتضمنة في الروبوت الذي تم اختياره

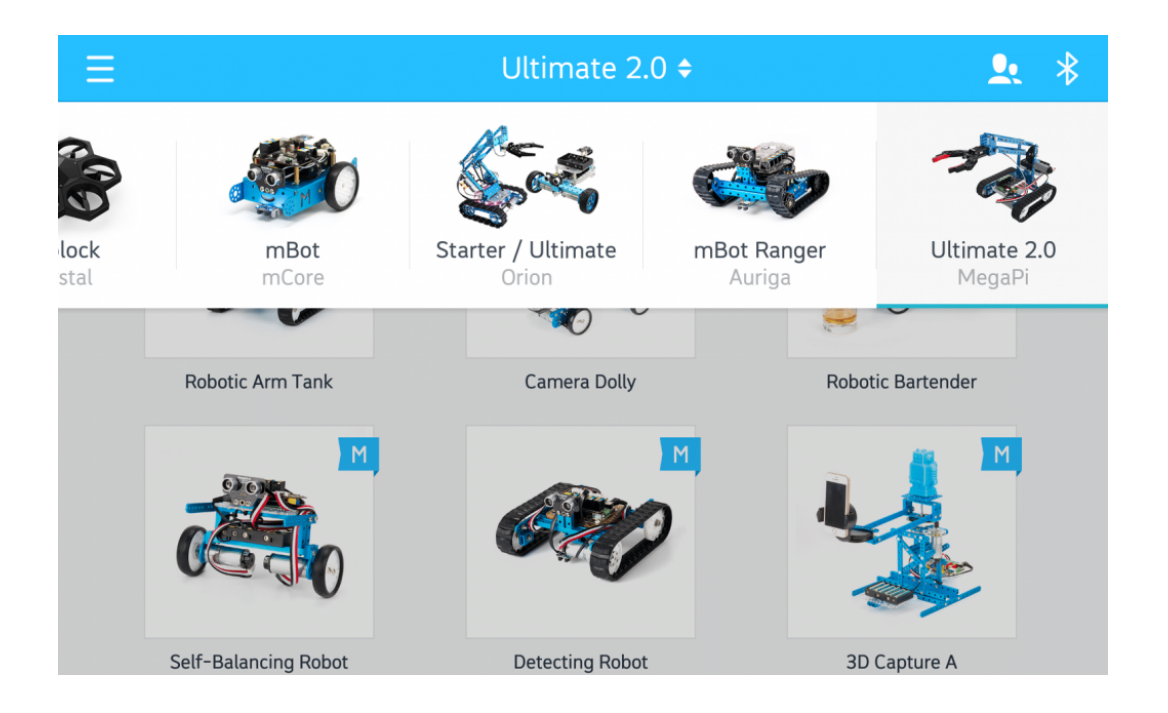

عند اختيار أحد الروبوتات تظهر لوحة التحم بهذا الشل

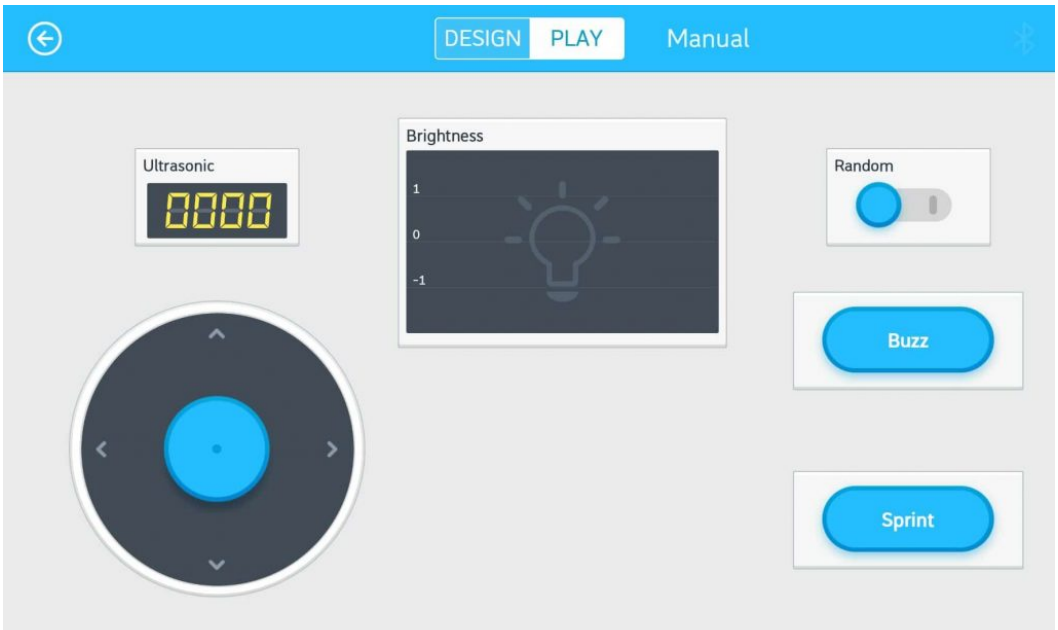

في الروبوتات التي لها عدة نماذج، يمكن اختيار النموذج الذي ترغب بتشغيل الروبوت عليه من خلال الضغط على manual في الشريط العلوي

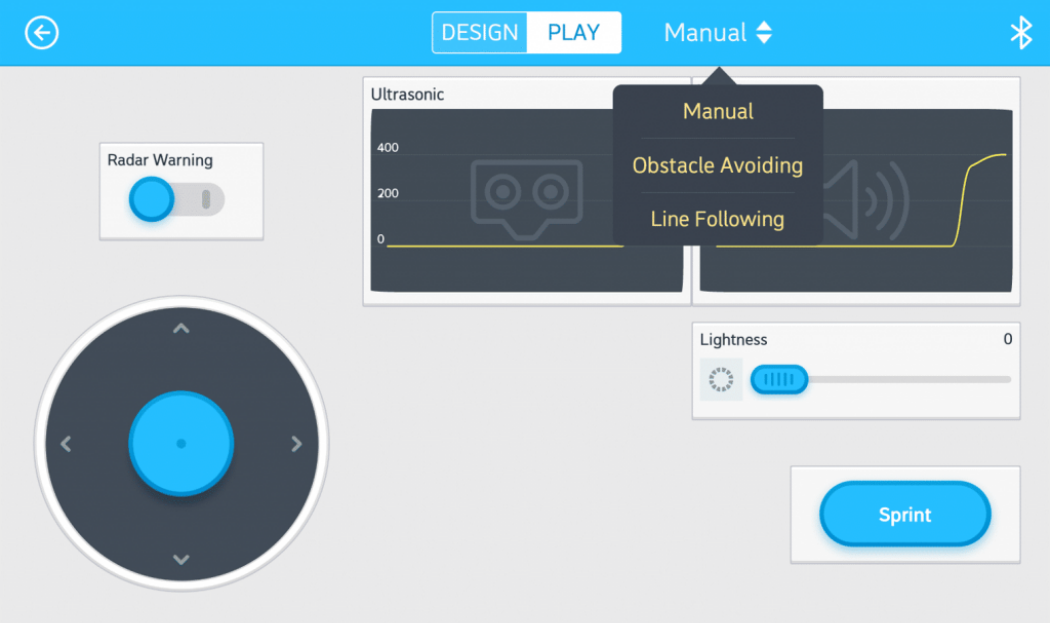

تصميم لوحة تحم

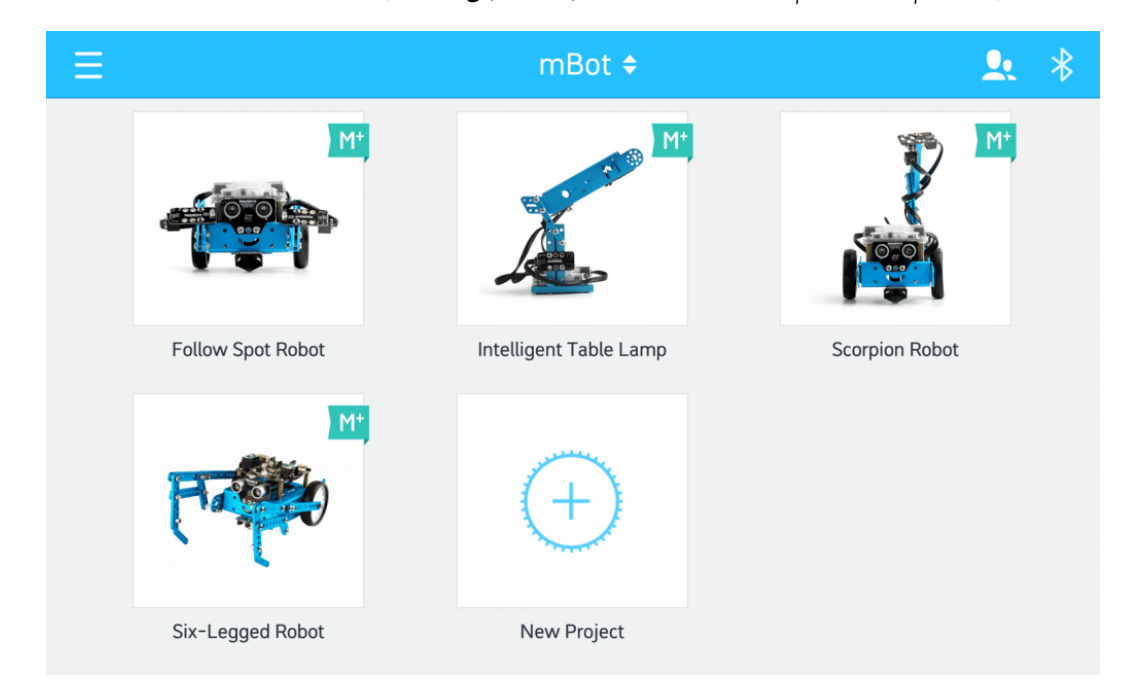

يمكن من خلال التطبيق تصميم لوحة تحكم لمشروعك الخاص وإضافته إلى التطبيق بصورة دائمة باختيار New Project

يمكن إضافة عناصر تحكم من خلال سحبها وإسقاطها من الشريط الجانبي مثل التحكم بإضاءة LED والتحكم بالأصوات والحركة والمستشعرات

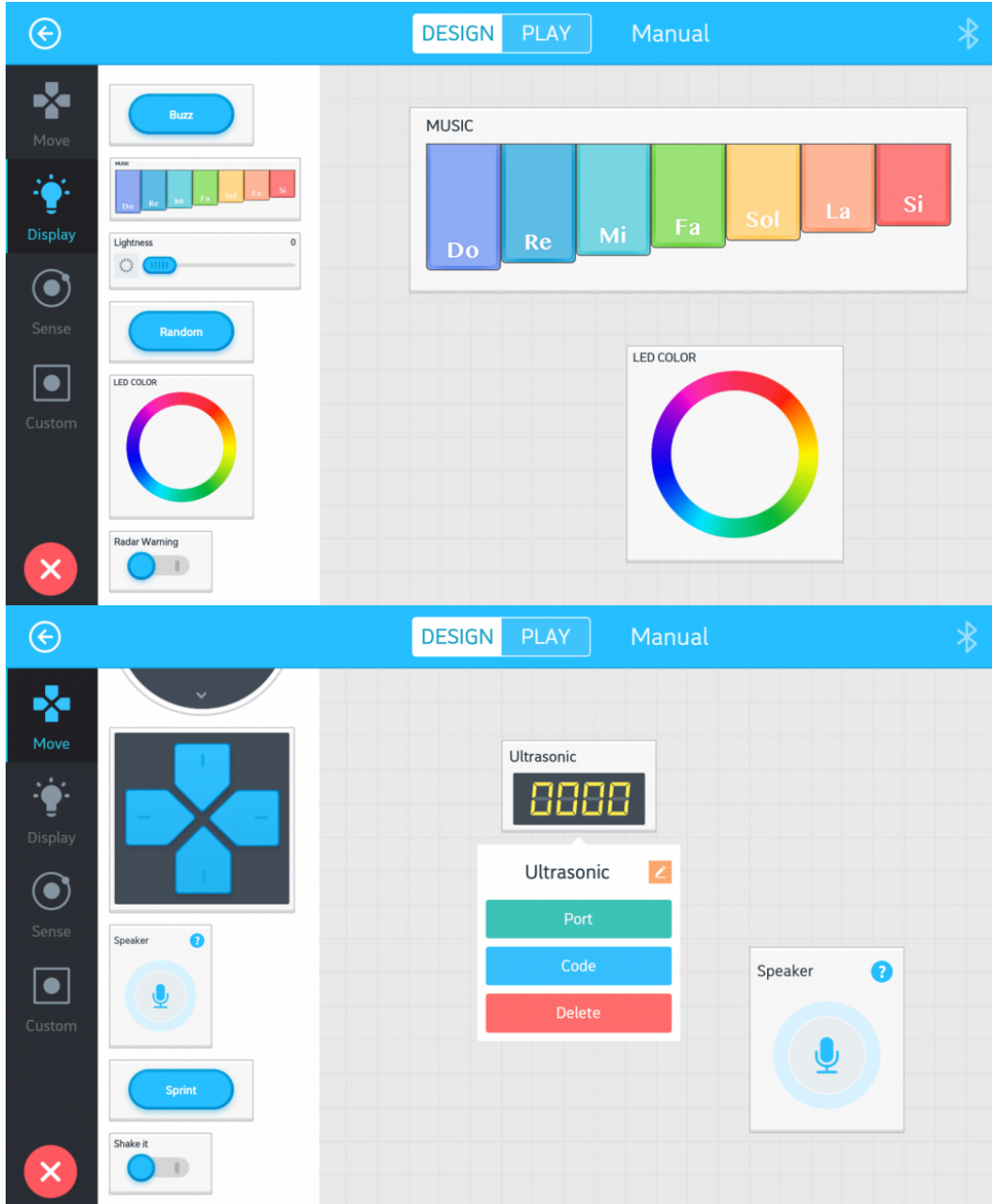

عند توصيل مستشعرات خارجية إلى اللوحة الرئيسية للروبوت قم بالضغط على عنصر المستشعر واختيار Port وتحديد المنفذ الذي قمت بربط المستشعر به

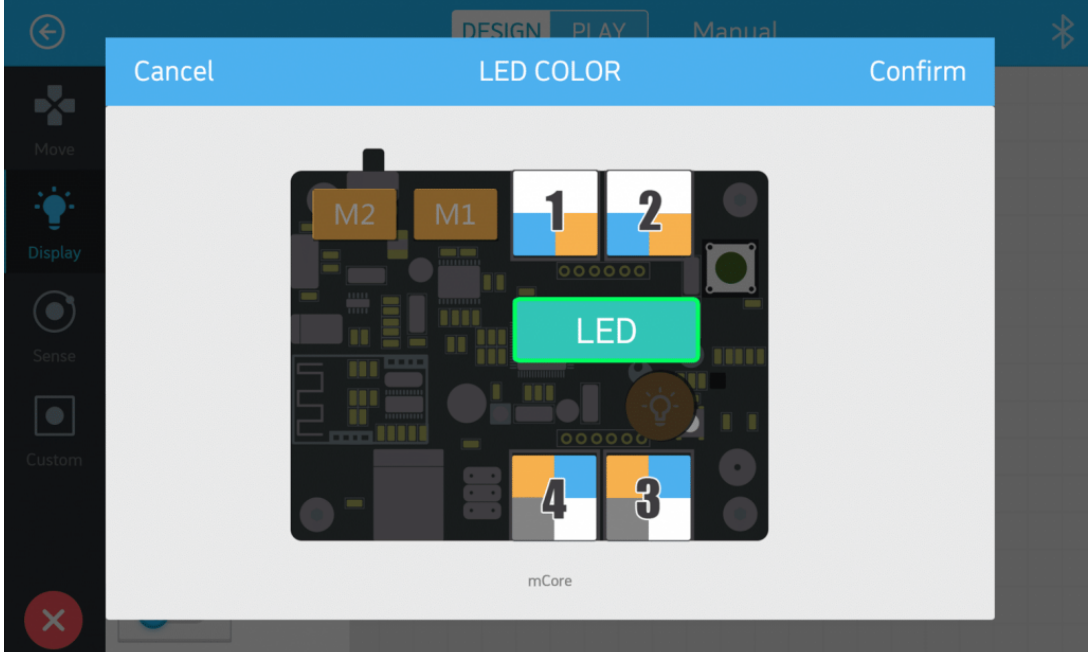

## يمن كذلك برمجة العناصر بالضغط عل العنصر واختيار Code

ستظهر مجموعة من الأوامر البرمجية blocks مشابهة لواجهة mblock ومن هنا يمن برمجة مونات الروبوت الخاص بك كما تشاء

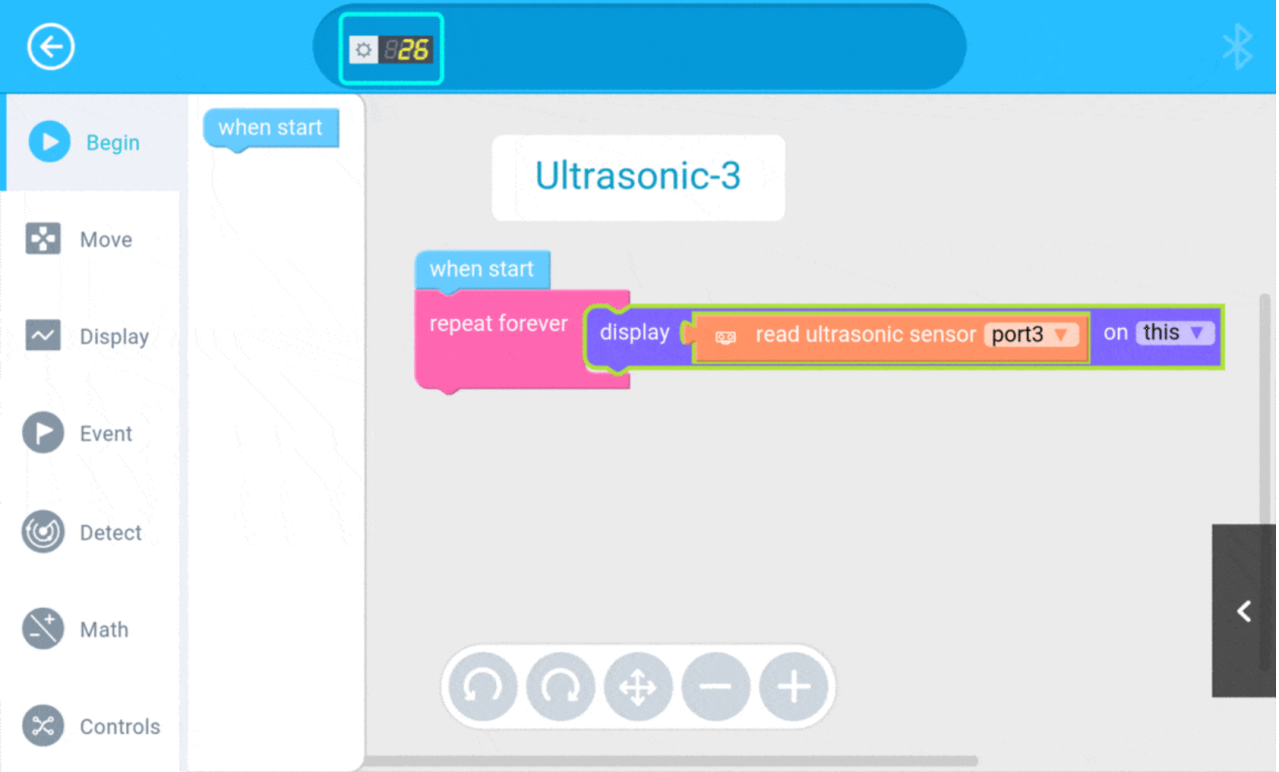

بعد الانتهاء من تصميم لوحة التحكم الخاصة بك وحفظها ستحتاج إلى تحديث البرامج الثابتة Firmware من واجهة التطبيق

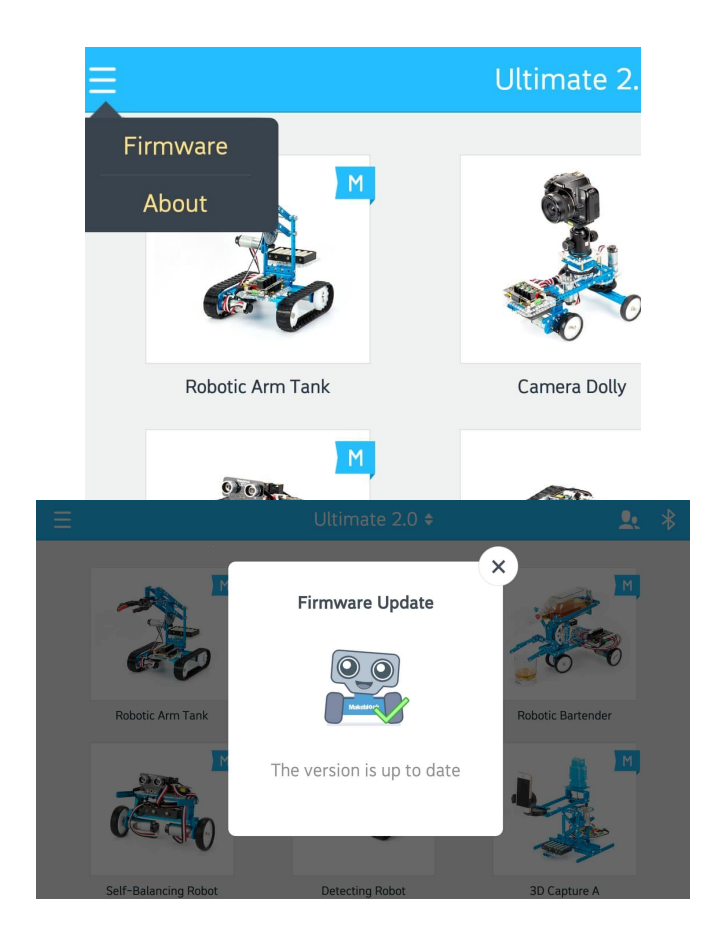

روبوت mBot

من البرامج الافتراضية في روبوت mBot نموذج الروبوت متفادي الحواجز باختيار نموذج mBot في التطبيق واختيار تصميم Design يمكن إضافة عنصر التحكم **Obstacle Avoiding** 

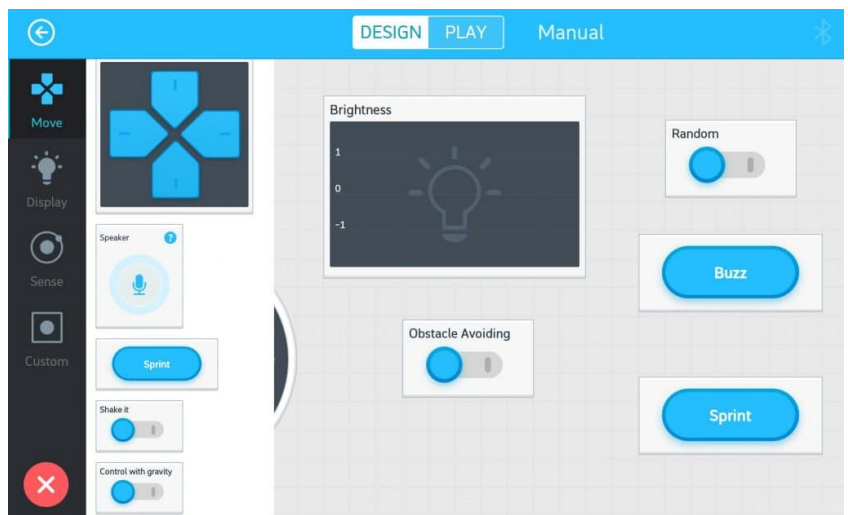

## ثم اختيار Playوتفعيل العنصر

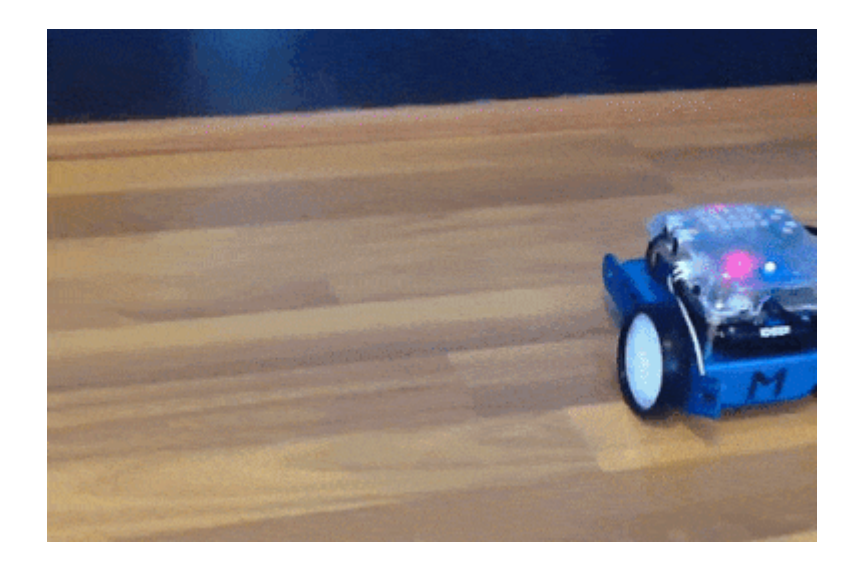